## **CALJOBS TRAINING**

## **SETTING UP ALERTS AND CREATING A SEARCH LIST FOR YOUR CASELOAD**

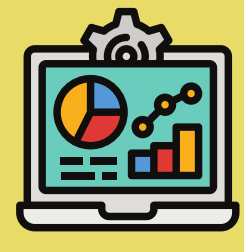

Click the Computer Icon to watch a training video on this [process.](https://www.seta.net/app/uploads/2020/07/How-to-set-alerts.mp4)

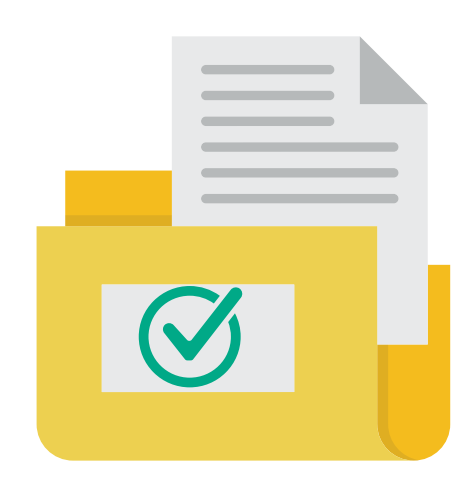

This presentation will explain the process of setting alerts and creating a search list in CalJOBS.

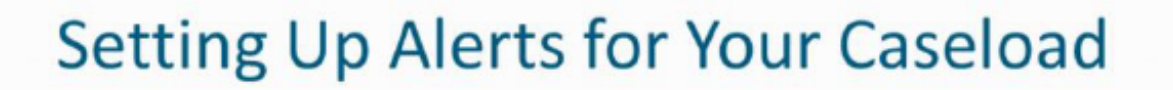

- Alerts make staff aware of important upcoming dates for individuals on their caseload
- Helpful alerts include:
	- " WIOA Activity Projected Start Date
	- " WIOA Activity Projected End Date
	- **EP** Goals
	- WIOA Soft Exit
	- . WIOA Follow-Up

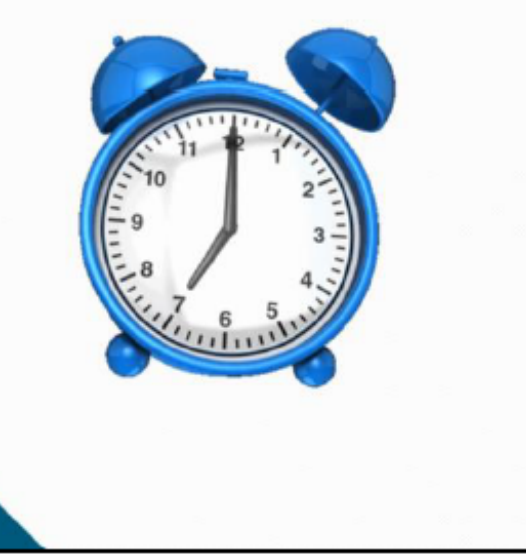

In order to use **Alerts,** you must have Case Management Groups created for your office. This is because the language of the alerts reads: "notify when an individual in your caseload…".

You must assign yourself as the case manager of the individual in the program application to add them to your caseload.

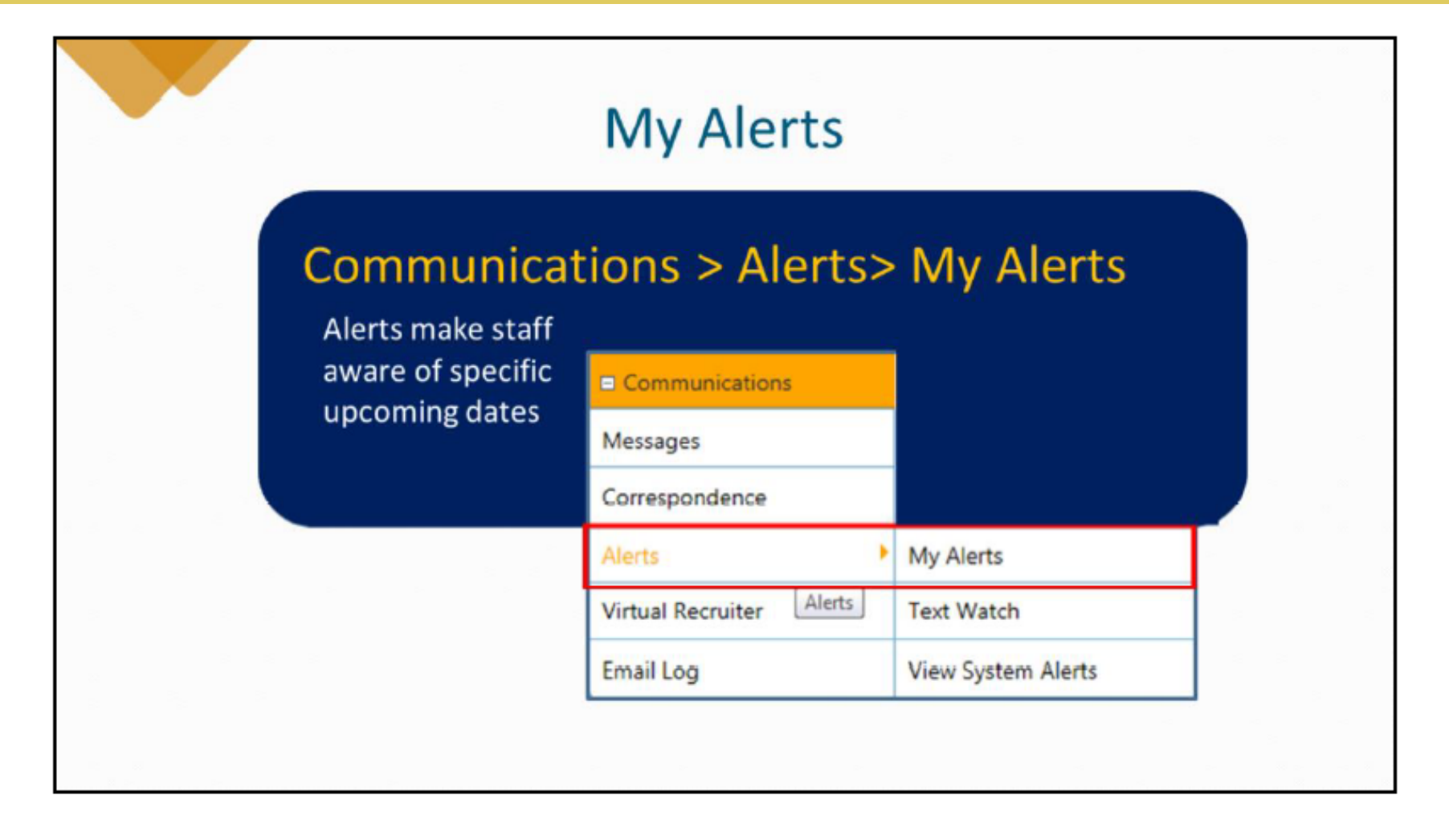

**Alerts** are a helpful feature for case managers.

From the **Communications** left navigation menu, hover over **Alerts.**

Select **My Alerts** from the fly-out menu.

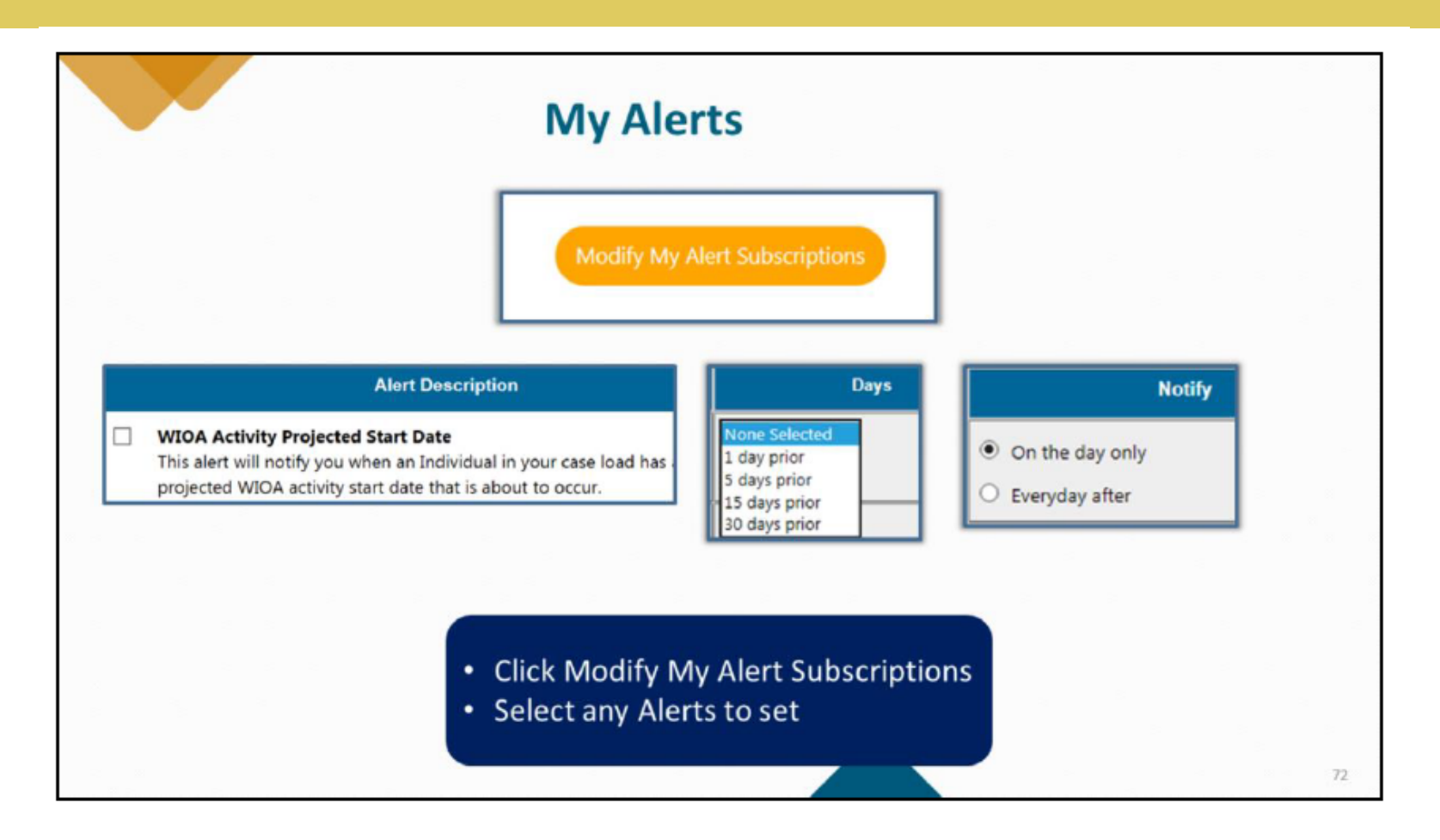

Click **Modify My Alert Subscriptions** and select which alerts from the list you would like to set.

Alerts are listed by category: Individual Registrant, Job Order Alerts, Eligible Training Provider, Wagner-Peyser, WIOA (Title I), Trade Adjustment Assistance, Generic Program, Miscellaneous, IEP, and Employer-Profile alerts.

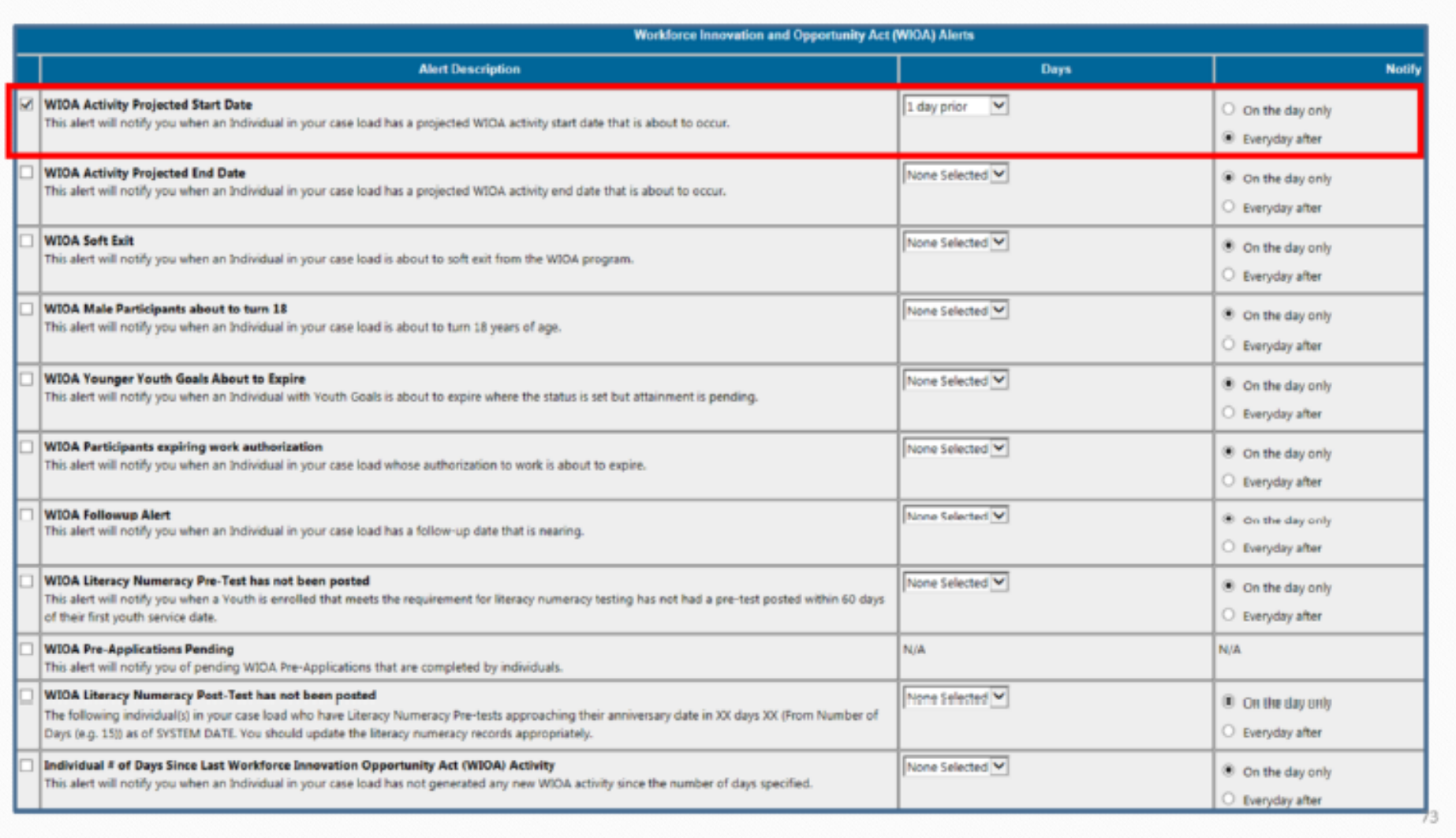

Click in the box to the left of the **Alert Description** you would like to select, then indicate when you would like to receive the alert in the **Days** column.

Finally, indicate whether you would prefer to receive the alert on the **On the day only** or **Everyday after**.

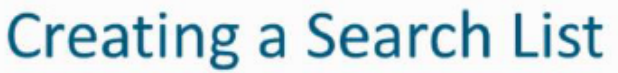

- Valuable case management tool for quickly accessing lists of individuals that you are actively serving.
- Staff can view, add, and create multiple lists of individuals or employers.

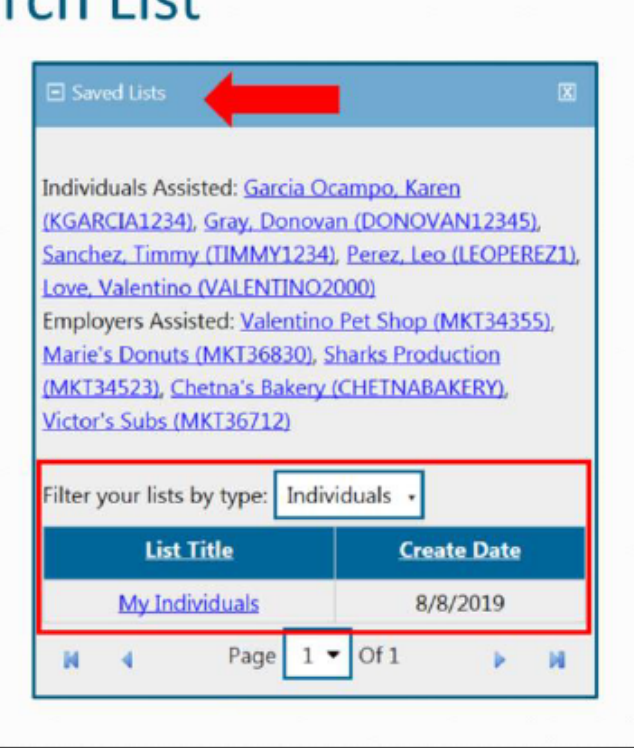

**Search Lists** are an excellent case management tool to quickly access lists of individuals on caseload or employers actively serving.

Staff can view, add, and delete multiple users and create multiple lists. **Search Lists** can be accessed from the **Search Lists** option within the **My Staff Resources** section from the left-hand menu.

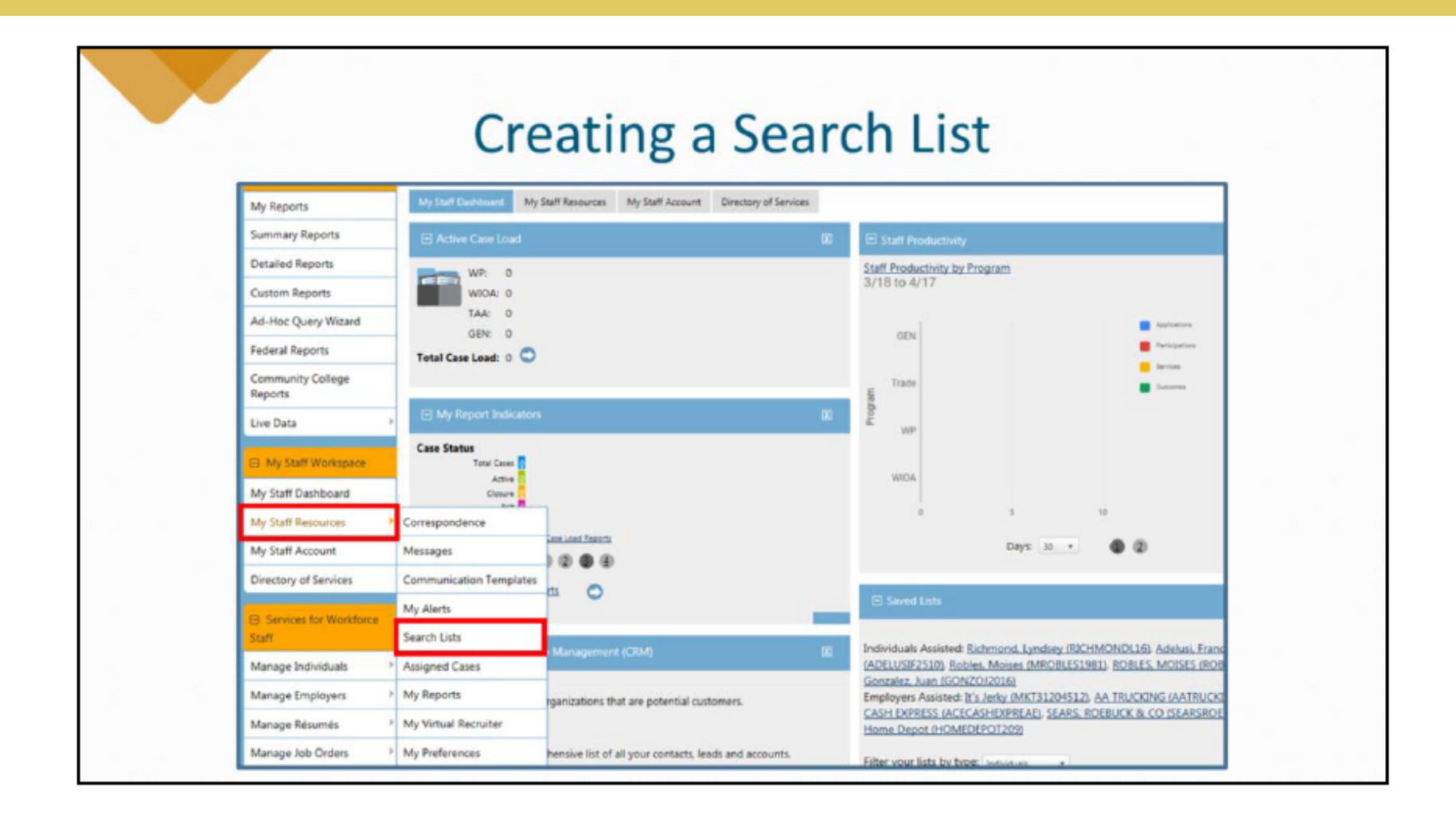

**Search Lists** are an excellent case management tool to quickly access lists of individuals on caseload or employers actively serving. Staff can view, add, and delete multiple users and create multiple lists. **Search Lists** can be accessed from the **Search Lists** option within the **My Staff Resources** section from the left-hand menu.

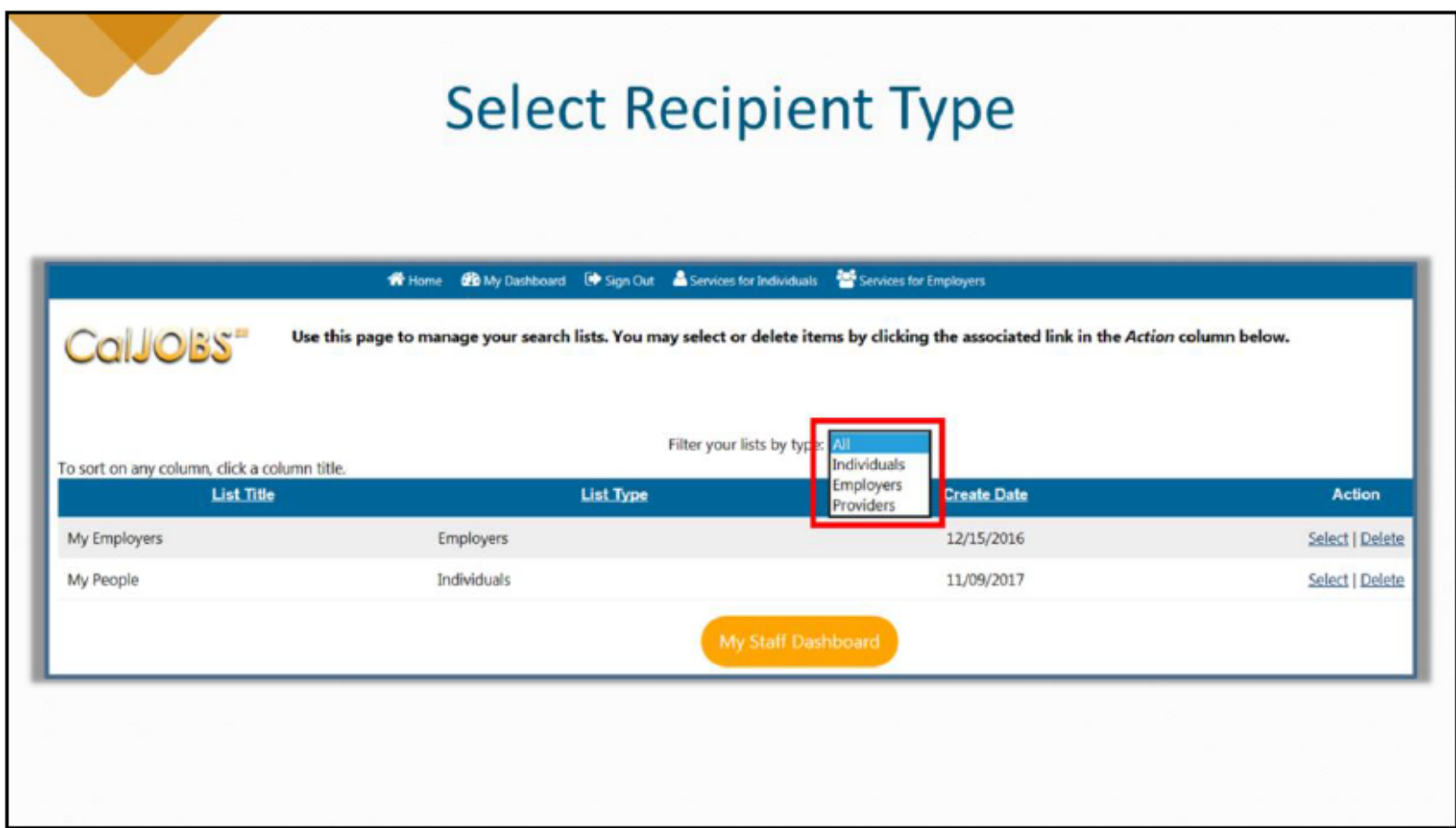

Lists can be created for individuals, employers, or providers. From the drop-down select the type of list you would like to create or edit, and existing lists will populate or you will have the option to create a new one.

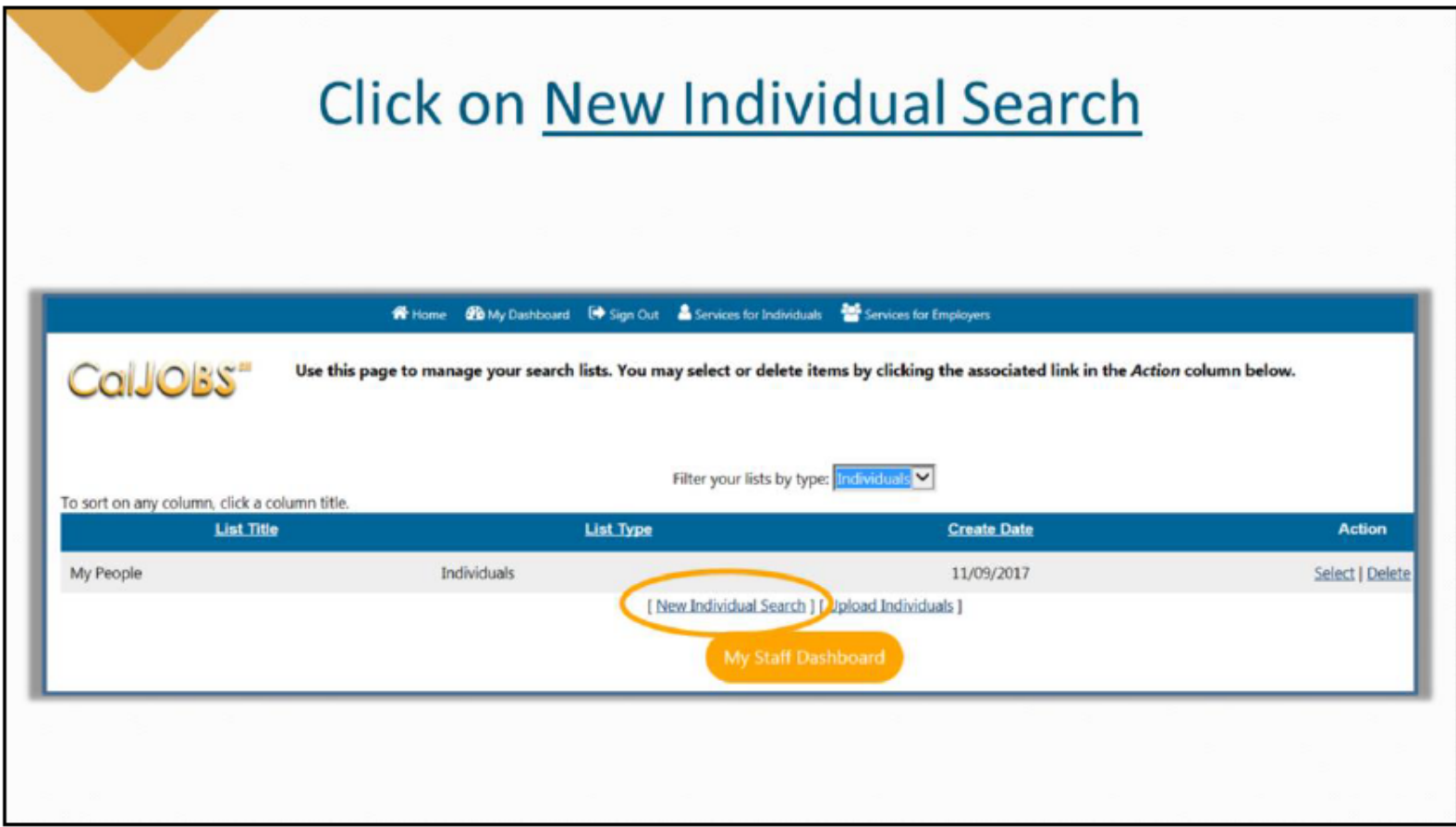

In this example, we selected the **"Individuals"** option. Next, we will select the **New Individual Search** link to add individuals to an existing list.

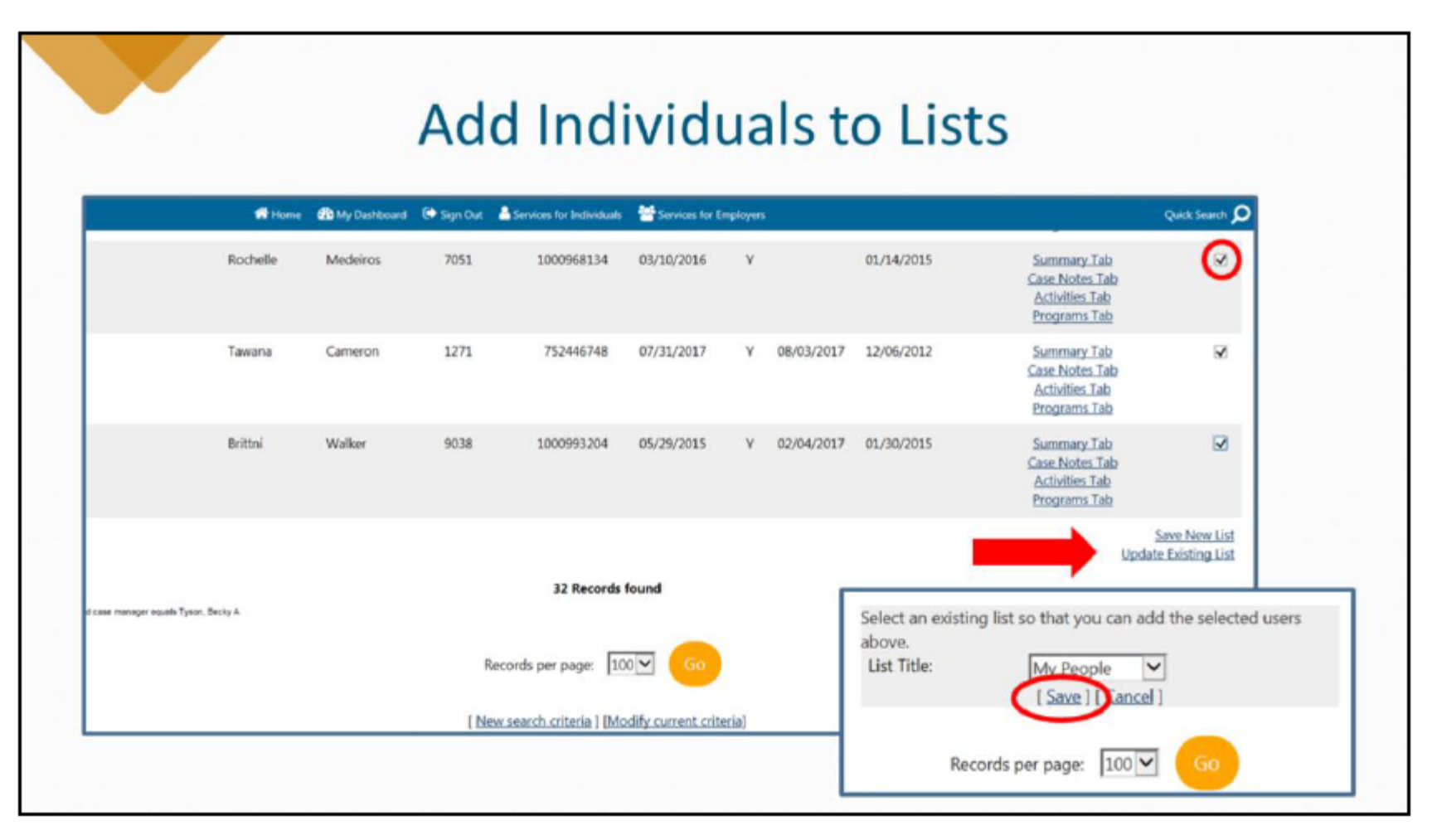

On the results page, select the box for the individual(s) we would like to add to the list. Then, select the **Update Existing List** link. A pop-up will appear near the bottom of the page where you choose which list you would like to update with the new individual(s).

Note: If you were creating a brand new list, not editing an existing list, the **Update Existing List** link would read **Create a new List**, and the pop-up box would instruct you to name the new list you are creating.